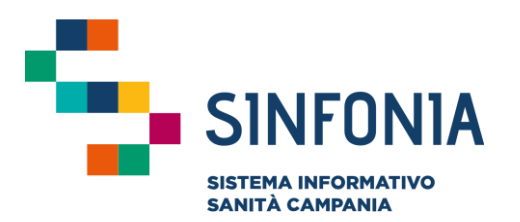

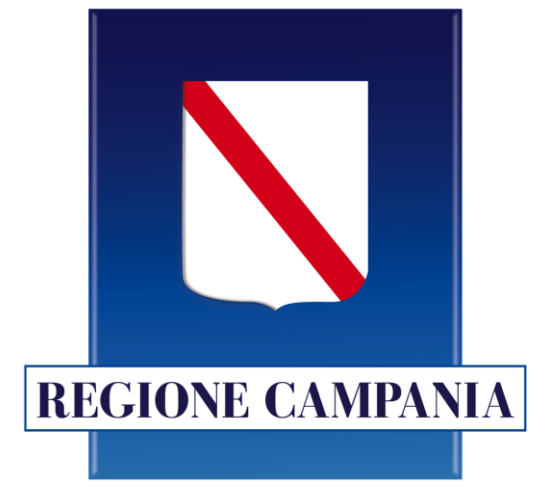

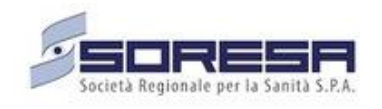

## **Piani Terapeutici**

# **Guida App Medici**

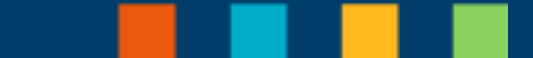

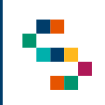

• E' consentito l'accesso al sistema a tutti gli MMG e PLS abilitati a SINFONIA ed occorre disporre di credenziali SPID

#### 01 Accesso all'Applicazione

02 Accesso alla funzionalità ''Piani Terapeutici''

- 03 Visualizzazione ''Piano Terapeutico''
- 04 Stampa del Piano Terapeutico

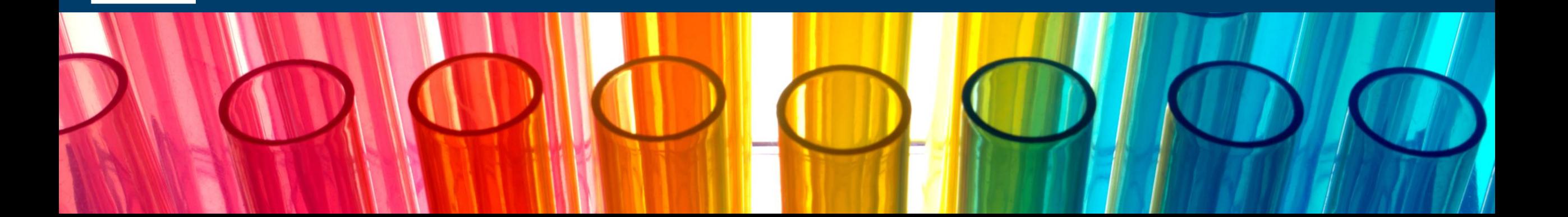

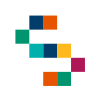

#### **Accesso all'Applicazione**

- Per accedere all'Applicazione tramite le proprie credenziali SPID cliccare sul pulsante ''**ENTRA CON SPID**'' (1).
- E' consentito l'accesso al sistema a tutti gli MMG e PLS abilitati a SINFONIA

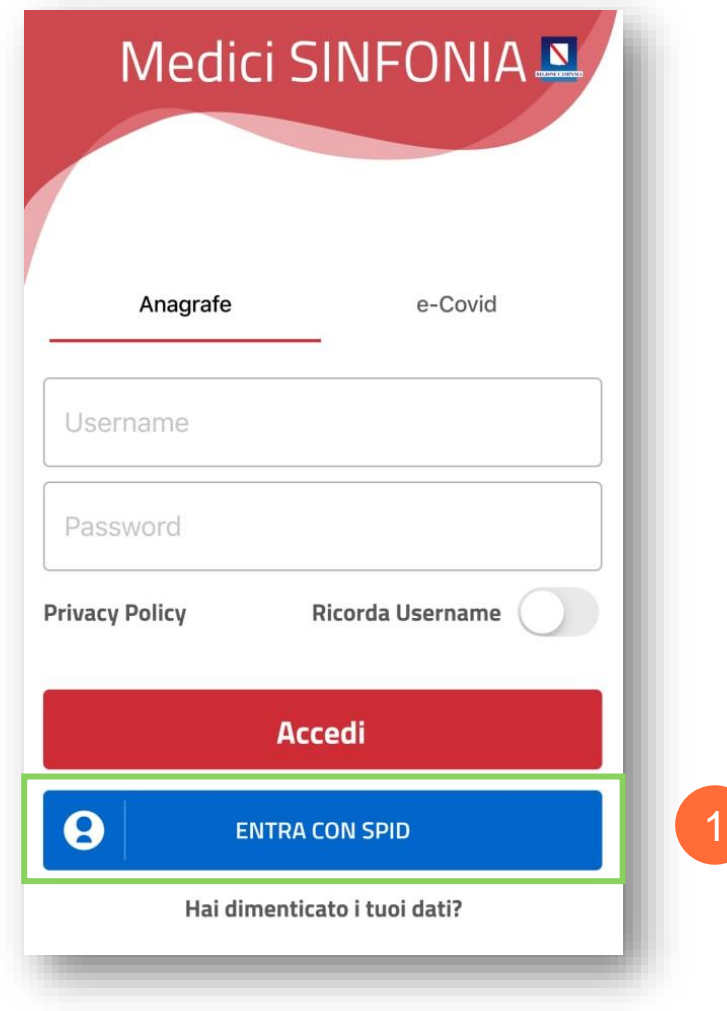

#### 01 Accesso all'Applicazione

02 Accesso alla funzionalità ''Piani Terapeutici''

- 03 Visualizzazione ''Piano Terapeutico''
- 04 Stampa del Piano Terapeutico

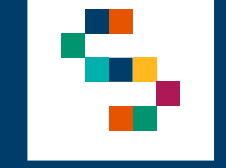

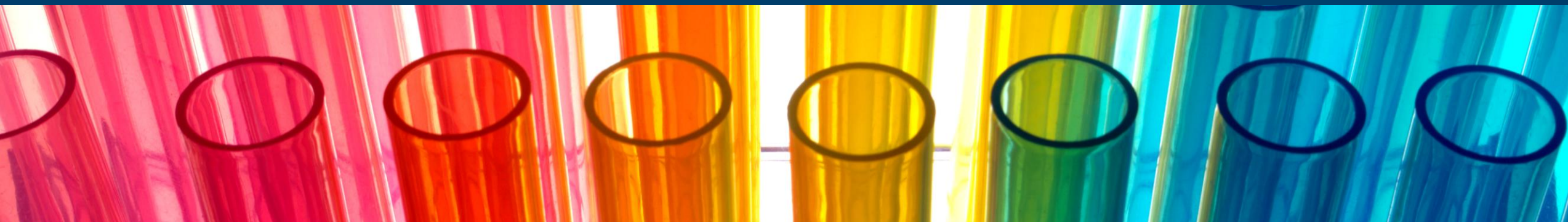

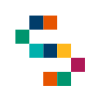

#### **Accesso alla Funzionalità "Piani Terapeutici"**

- Dopo aver eseguito l'accesso sarà possibile visualizzare la lista delle funzionalità previste da App Medici.
- Per la gestione dei Piani Terapeutici selezionare la voce di menù "**Piani Terapeutici**" (1).

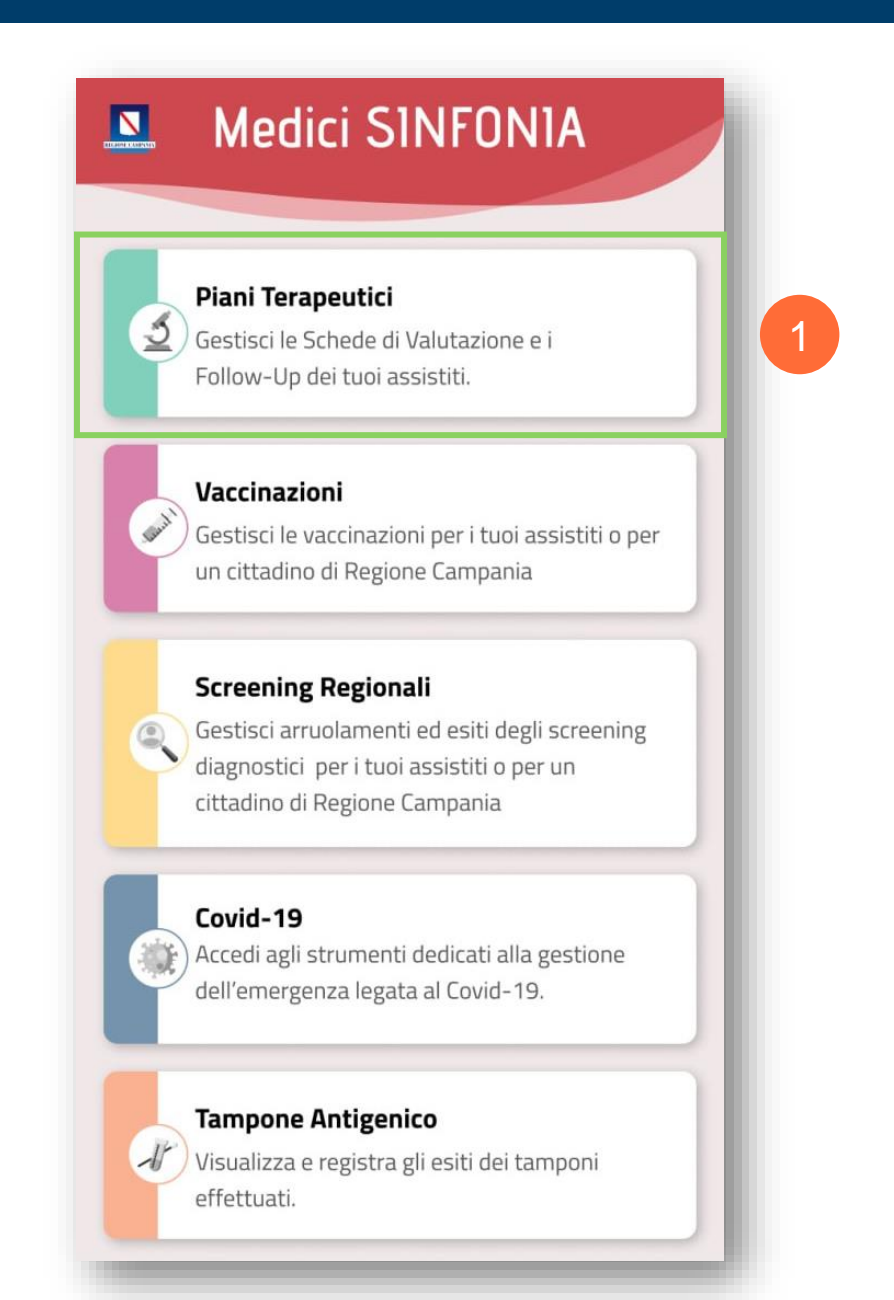

#### **Accesso al Piano Terapeutico**

Selezionando la voce "Piani Terapeutici" è disponibile l'elenco di tutti i Piani Terapeutici per cui è possibile :

- Prescrivere un nuovo Piano per un assistito di afferenza o consultare i Piani prescritti per lo stesso ;
- Accedere in modalità di sola visualizzazione ai Piani Terapeutici prescritti per un assistito di afferenza .

Al momento è disponibile la modalità di sola visualizzazione per i seguenti Piani Terapeutici:

- **Ranolazina**
- **PT Asma**

Per accedere alla consultazione dei Piani Terapeutici prescritti, per un assistito di afferenza, occorre cliccare sulla voce di menu corrispondente al Piano Terapeutico .

Si riporta a titolo di esempio la selezione di "PT Asma"( 2 ) .

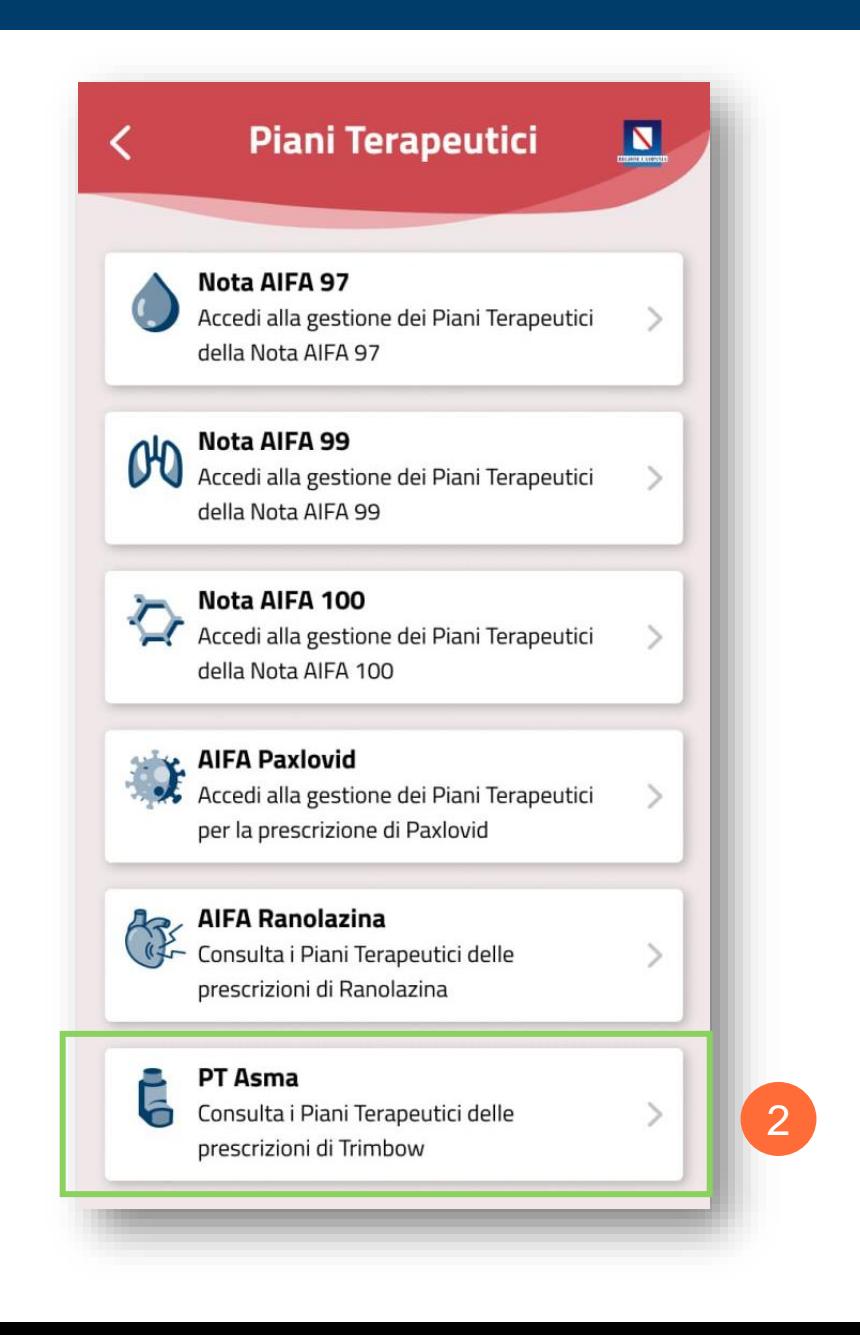

01 Accesso all'Applicazione

02 Accesso alla funzionalità ''Piani Terapeutici''

03 Visualizzazione ''Piano Terapeutico''

04 Stampa del Piano Terapeutico

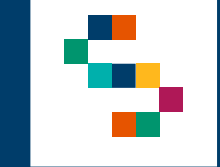

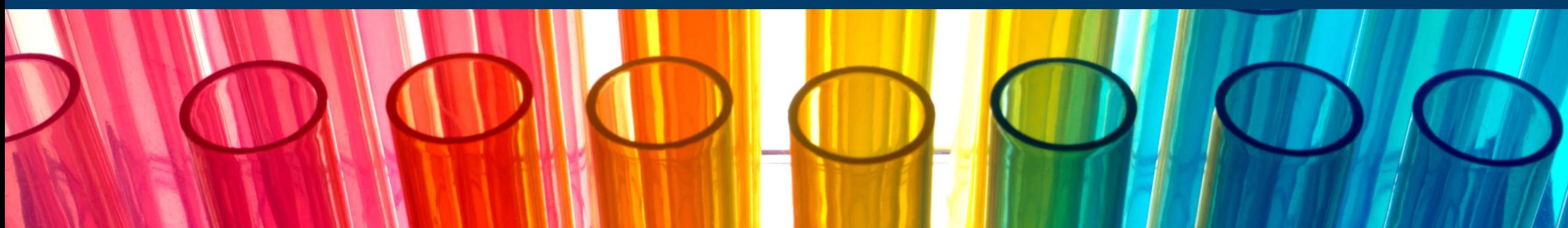

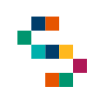

#### **Selezione "Piani Terapeutici" (1/2)**

Selezionando la voce di menù "**Piani Terapeutici**" (1) è possibile visualizzare l'elenco delle Schede di Valutazione e i Follow-Up prescritti per i propri assistiti.

Selezionando la voce "**Ricerca Protocolli**" è possibile ricercare tra gli elenchi dei protocolli presenti per i propri assistiti (2).

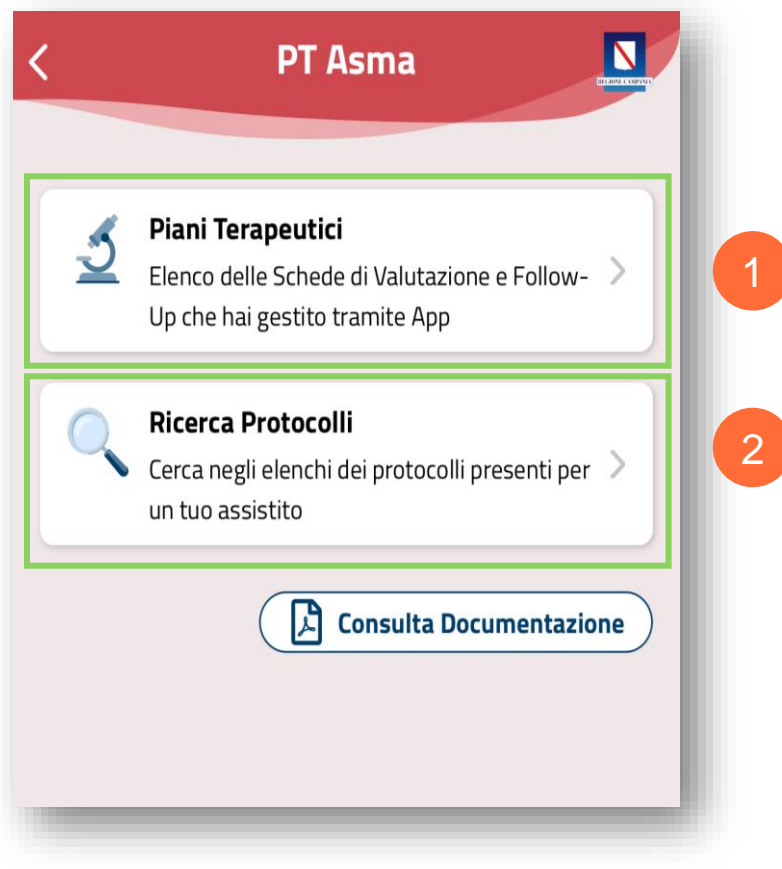

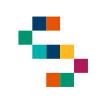

#### **Selezione "Piani Terapeutici" (2/2)**

Dopo aver selezionato "**Piani Terapeutici**'', è possibile visualizzare l'elenco dei Piani Terapeutici **attivi**, **in scadenza** e **scaduti** per i propri assistiti.

È possibile, inoltre, effettuare una ricerca per Piano Terapeutico inserendo nella barra di ricerca "**Cerca Piano Terapeutico**" (3) il nome e cognome dell'Assistito.

Per visualizzare il dettaglio di un assistito cliccare su nome e cognome dell'Assistito (4).

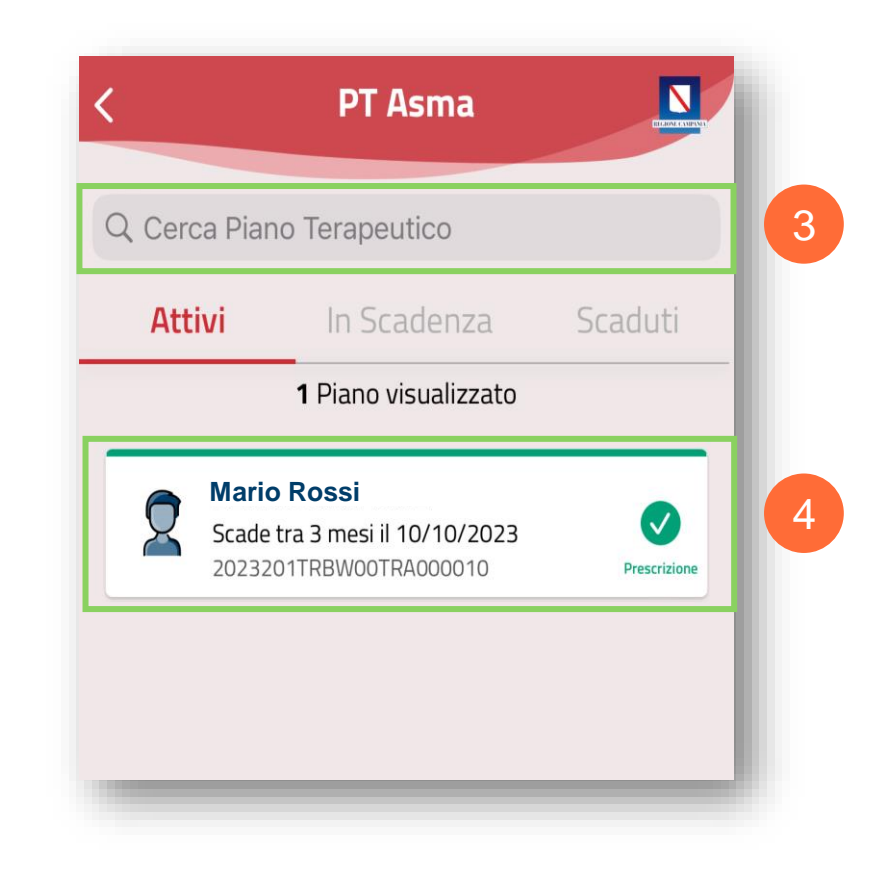

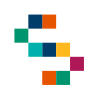

#### **Visualizzazione dettaglio**

Accedendo alla pagina di dettaglio dell'Assistito è possibile visualizzare la scheda di valutazione prescritta per lo stesso, in particolare le informazioni disponibili **in sola visualizzazione** sono:

- Informazioni personali;
- Dati relativi alla prescrizione;
- Inquadramento del paziente;
- Scheda di prescrizione.

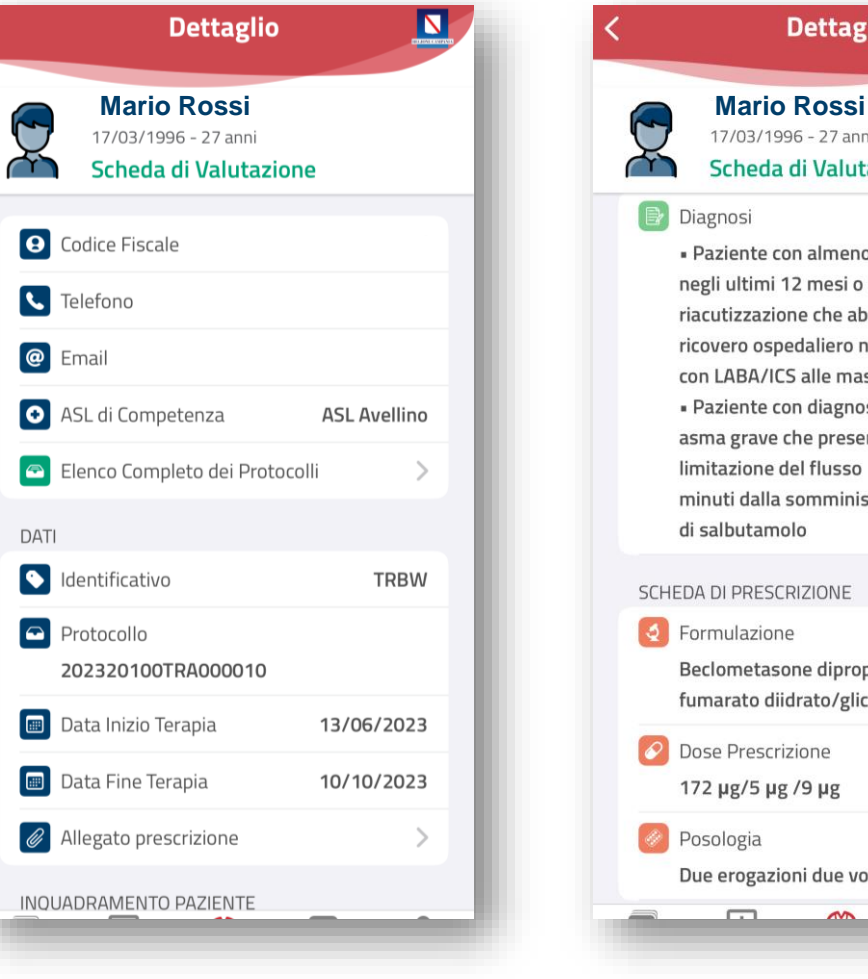

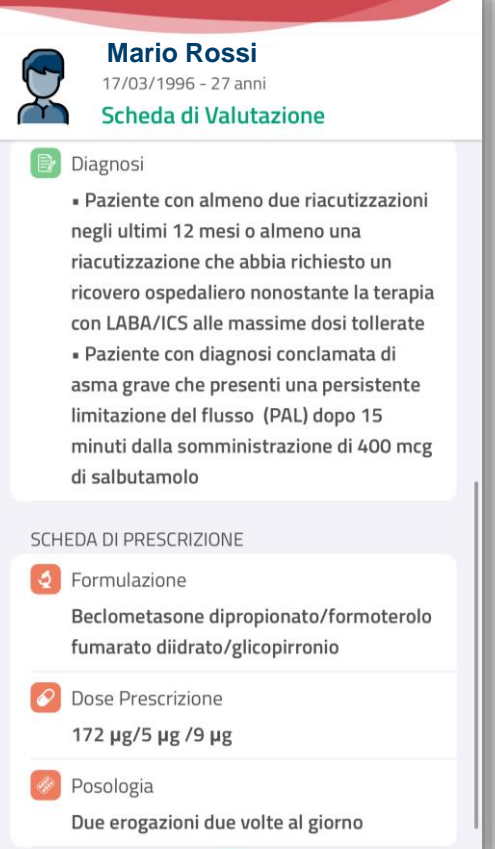

**Dettaglio** 

N

- 01 Accesso all'Applicazione
- 02 Accesso alla funzionalità ''Piani Terapeutici''
- 03 Visualizzazione ''Piano Terapeutico''
- 04 Stampa del Piano Terapeutico

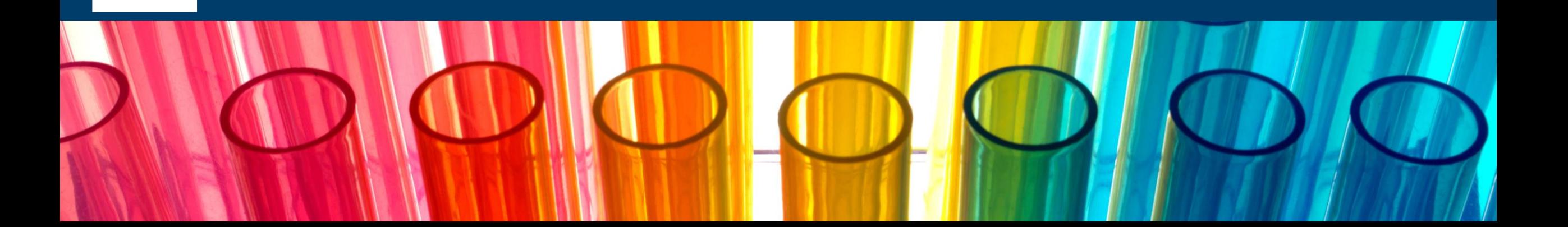

#### **Stampa Piano Terapeutico**

Dal dettaglio della scheda di prescrizione è possible visualizzare il pdf del **Piano Terapeutico** prescritto. Per condividerlo, mediante il collegamento ad altre applicazioni, cliccare sul pulsante "**Condividi"** (1).

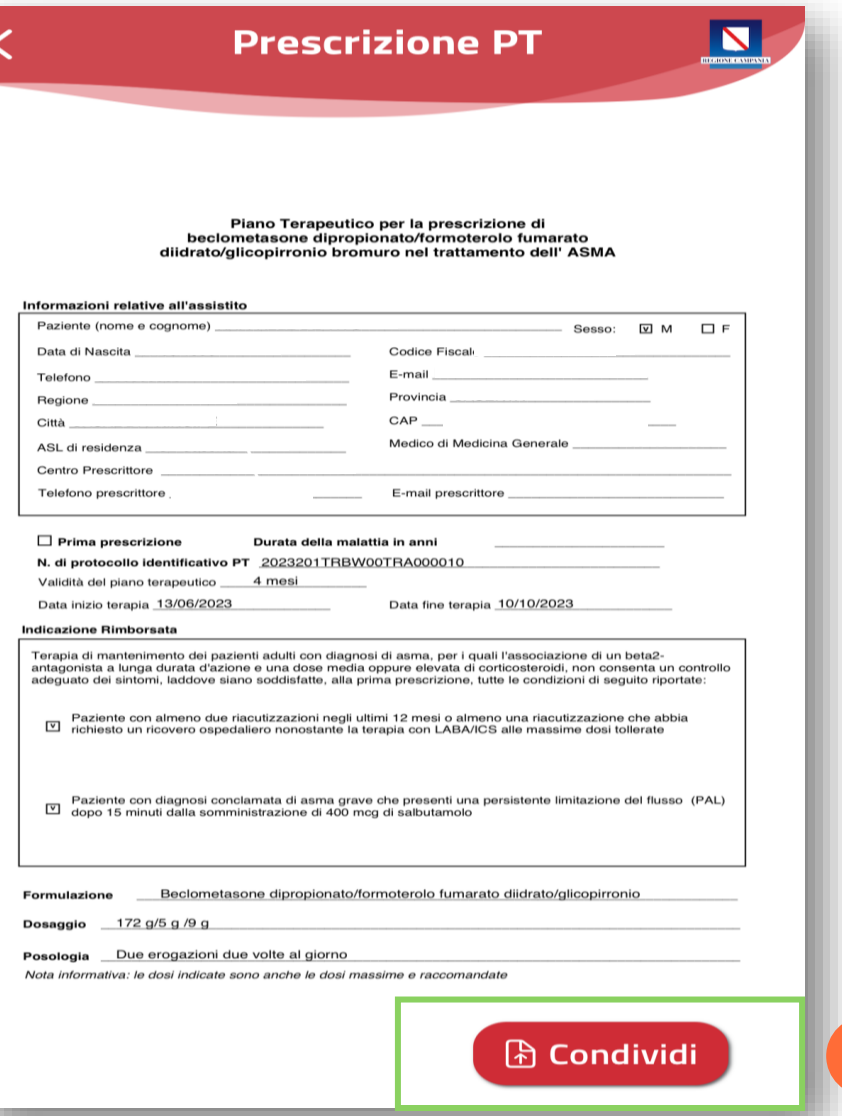

1

# Grazie

![](_page_13_Picture_1.jpeg)

![](_page_13_Picture_2.jpeg)

![](_page_13_Picture_3.jpeg)

![](_page_13_Picture_4.jpeg)

![](_page_13_Picture_5.jpeg)

![](_page_13_Picture_6.jpeg)